# Manuale per l'inserimento delle proposte di voto da parte dei docenti

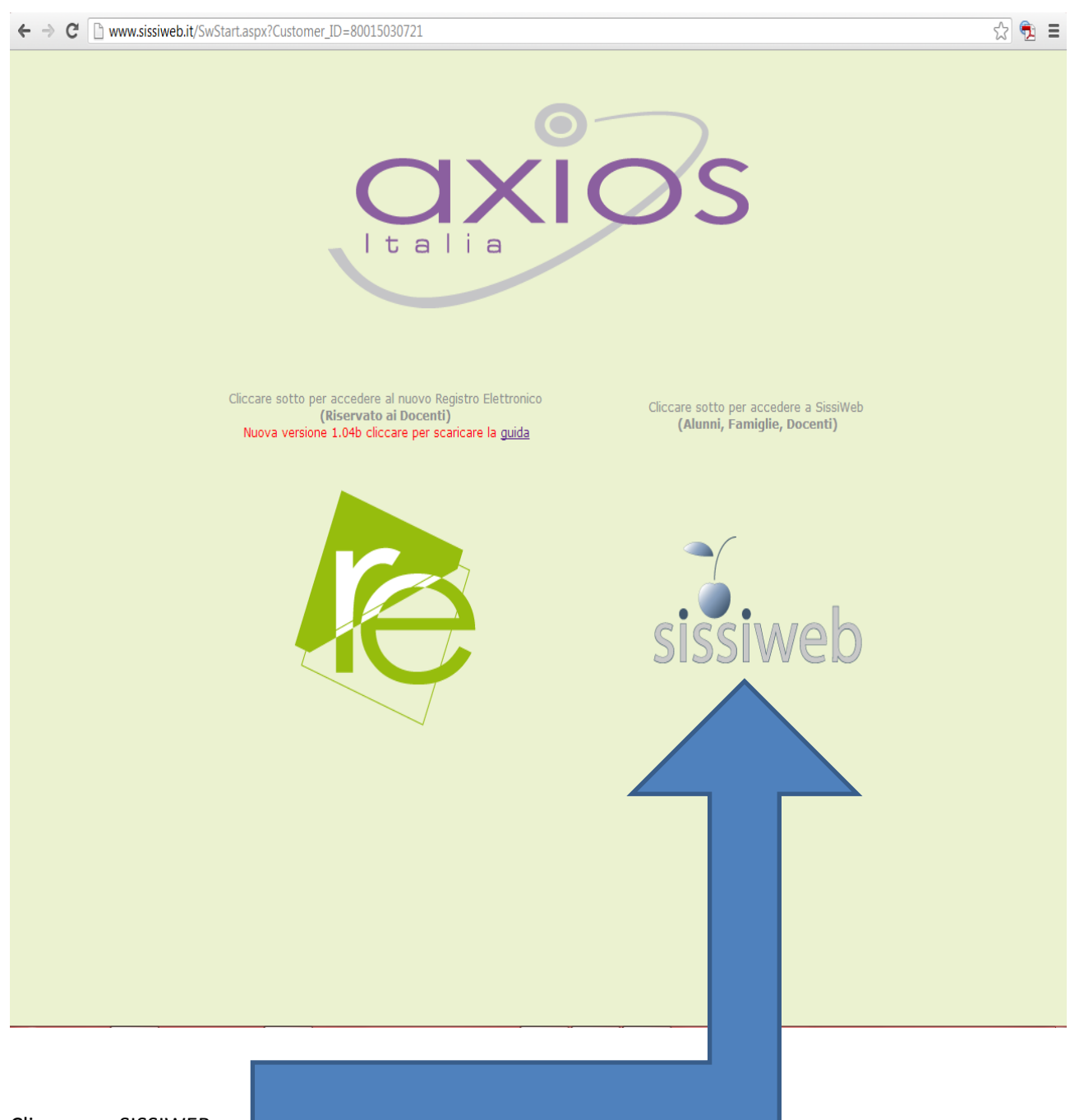

Cliccare su SISSIWEB:

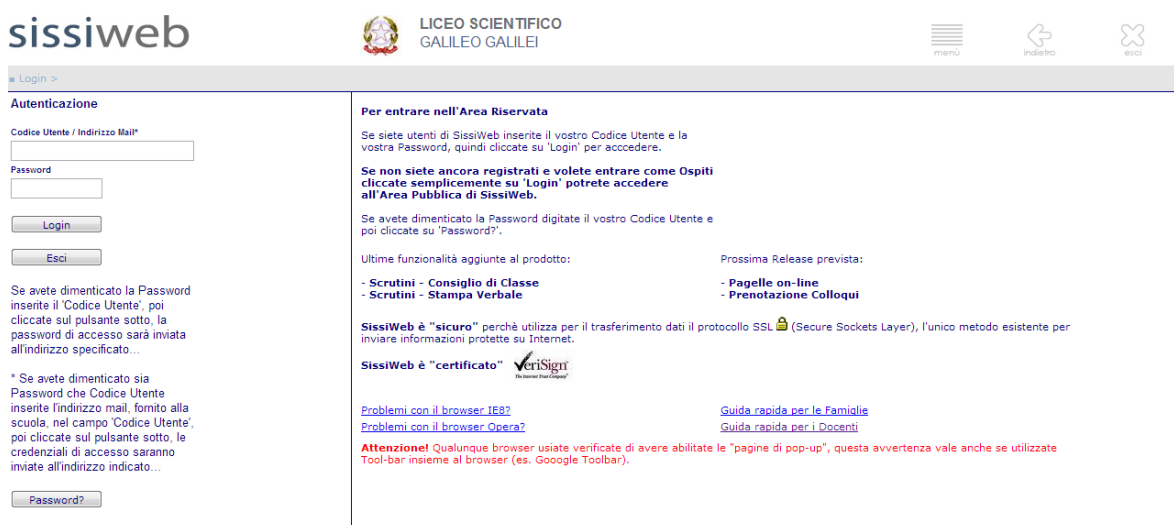

axios

Rel: 1.5.5/ Cliente: 80015030721 Data: 19/01/2013

#### INSERIRE CODICE UTENTE E PASSWORD QUINDI CLICCATE SU LOGIN.

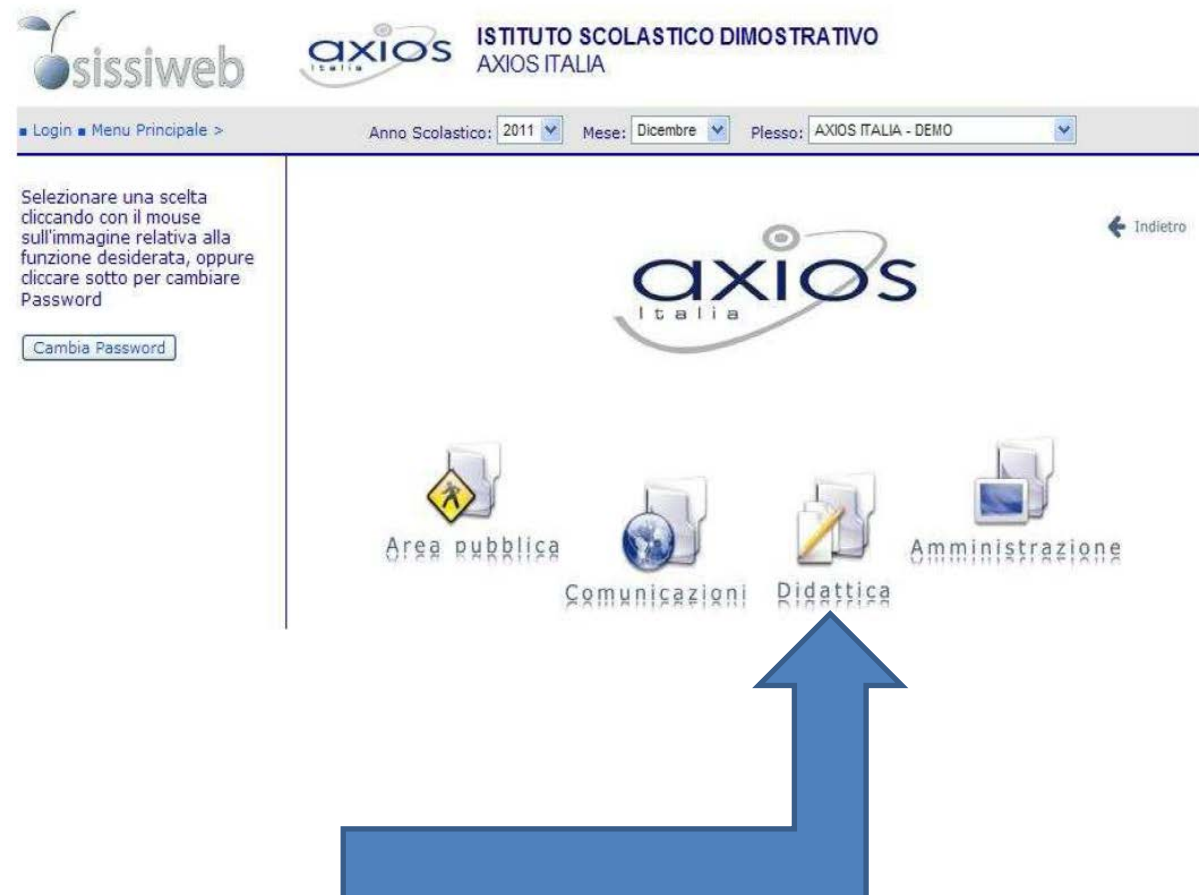

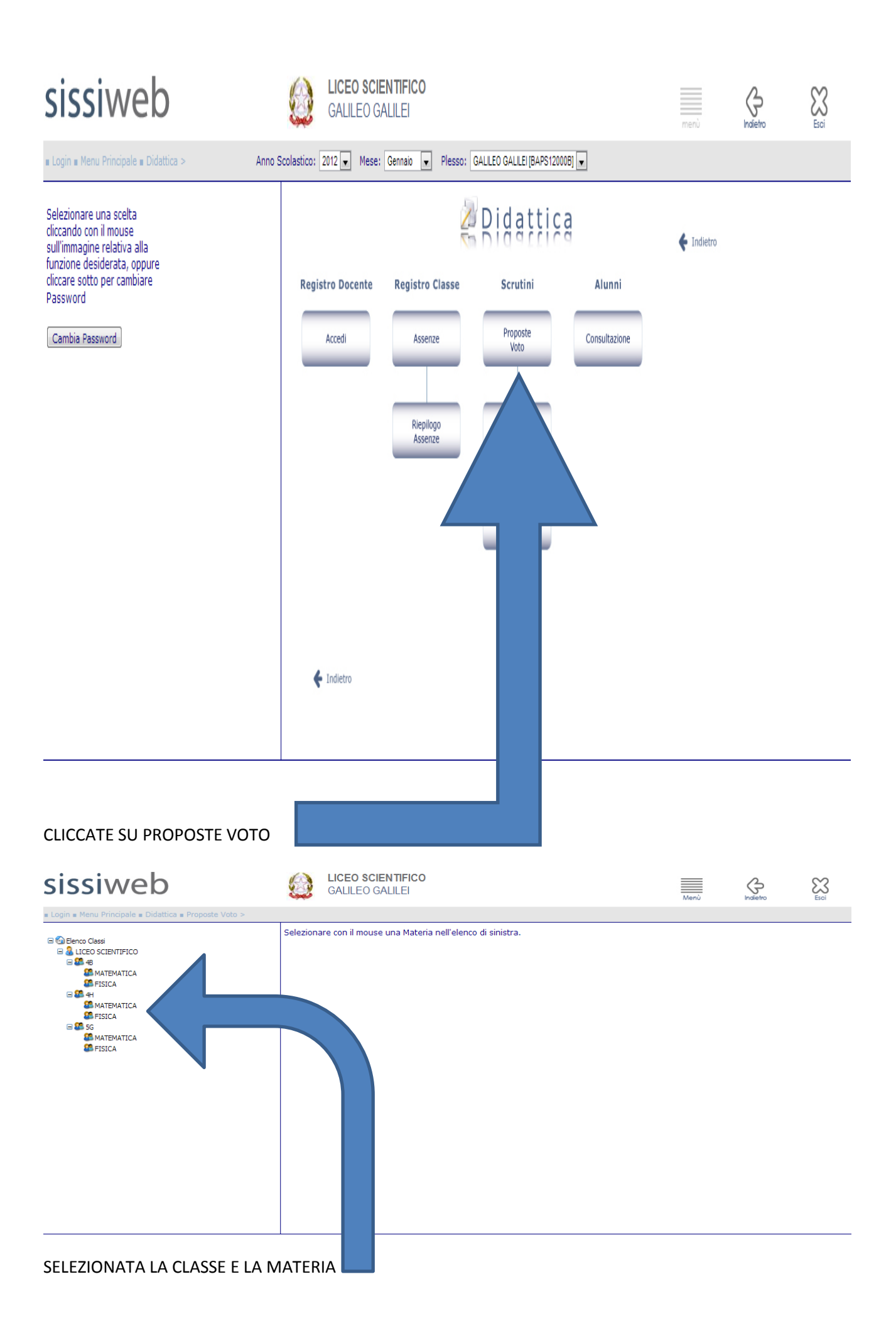

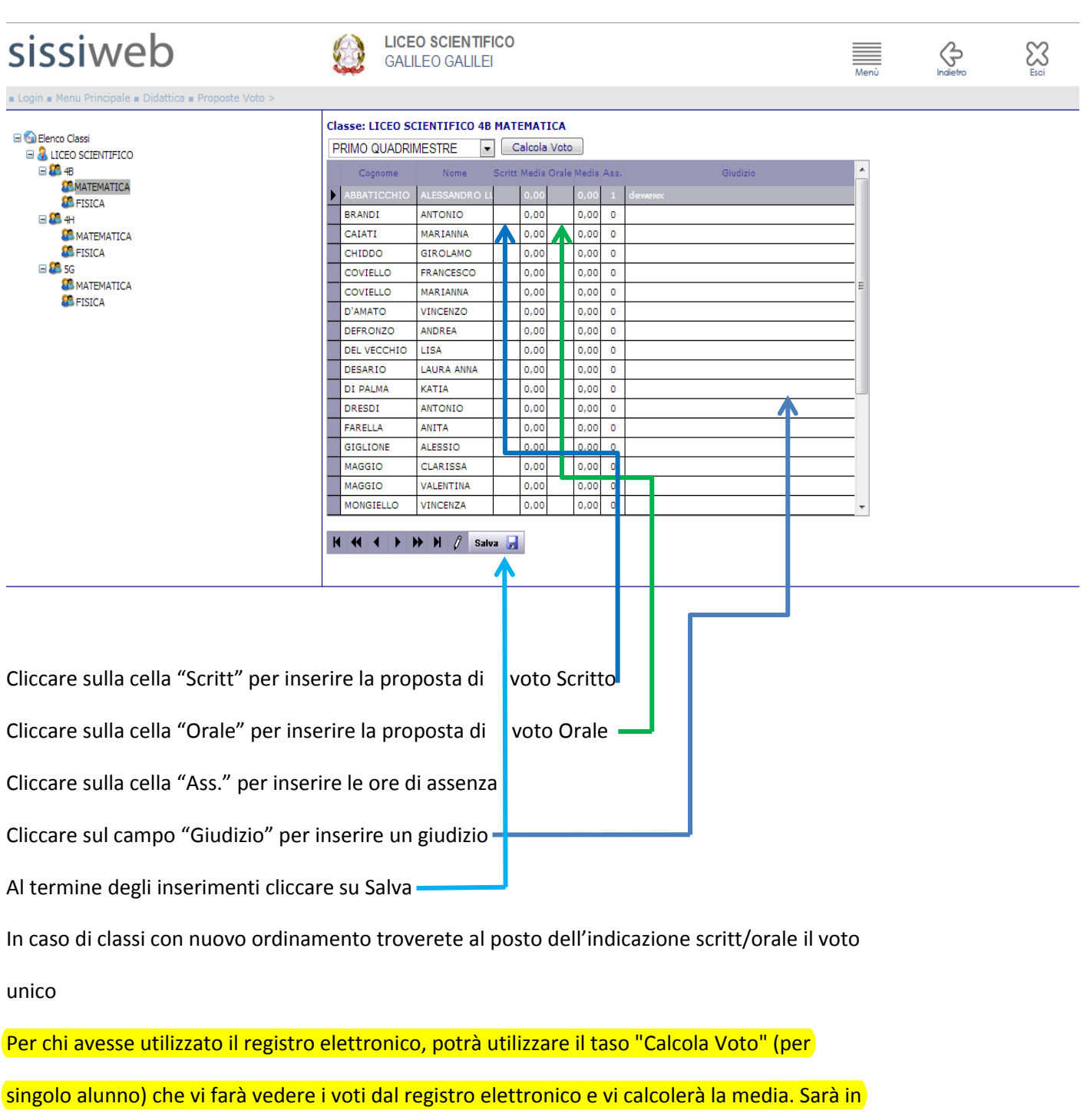

ognia caso sempre possibile modificare il voto propoto dal sistema.

SOLO PER CHI UTILIZZA INTERNET EXPLORER 8 / 9 CLICCATE SU QUESTA ICONA PRIMA DI ACCEDERE

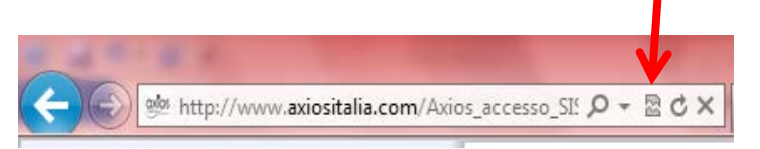

E COMUNQUE IN CASO APPAIA QUESTO MESSAGGIO DI ERRORE:

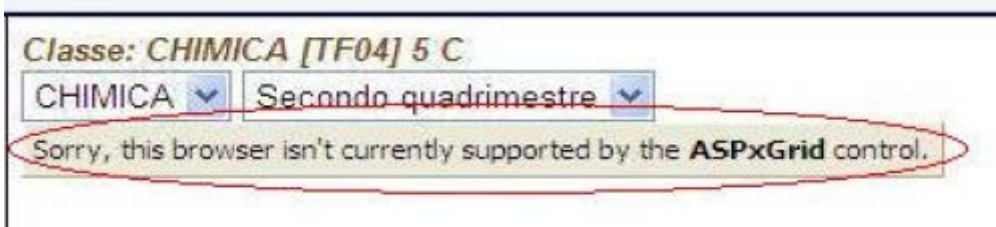

# Come disabilitare il blocco popup

#### Procedura per Internet Explorer 6.0

#### Apri il browser Internet Explorer

Dalla barra di menù in alto sulla destra, clicca sul pulsante Strumenti, dal menù a tendina seleziona la sottovoce Blocco Popup e clicca sulla voce Impostazioni Blocco Popup, come indicato nell'immagine che segue:

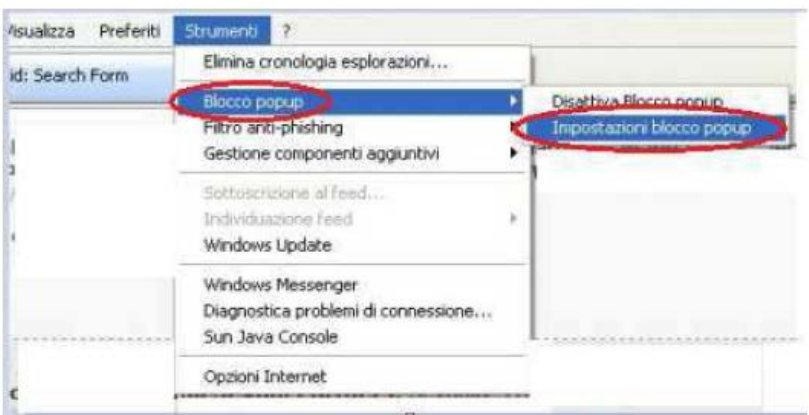

Oppure dalla barra di menù in alto sulla destra, clicca sul pulsante dal menu Strumenti e seleziona la sottovoce Opzioni Internet:

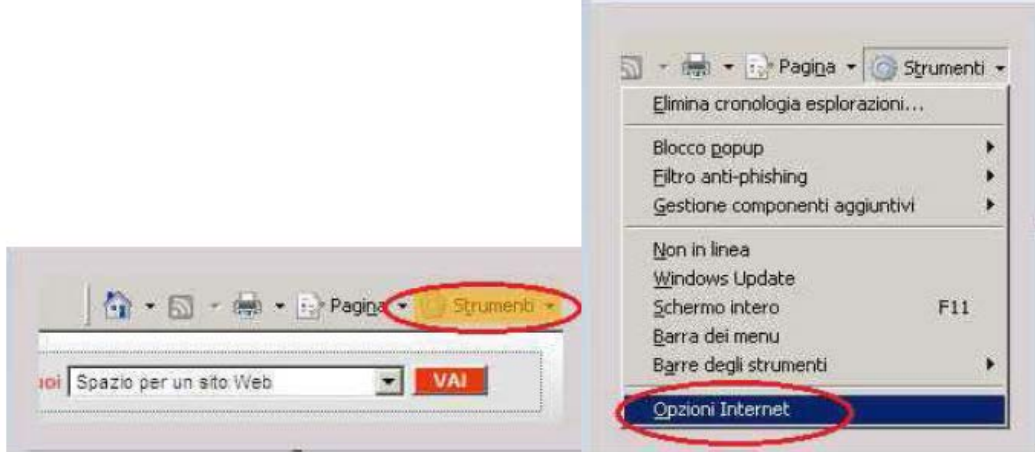

Dalla finestra di dialogo Opzioni di Internet seleziona il tab Privacy e per disattivare il blocco popup togli la spunta da<br>Elimina la maggiora delle finestre pop-up, come indicato nell'immagine che segue:

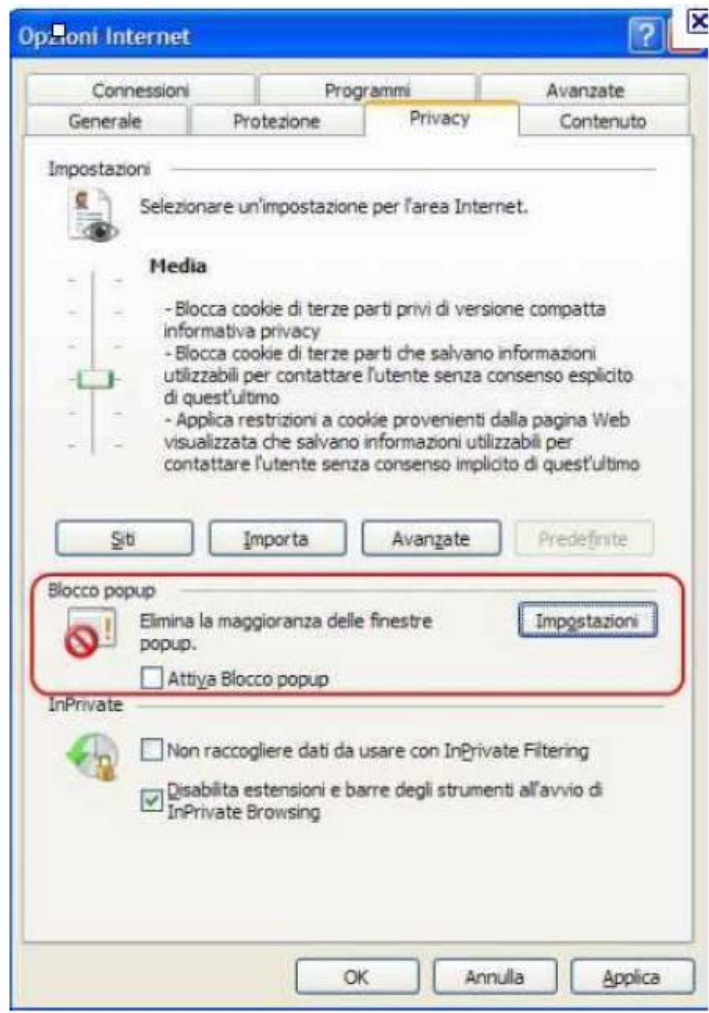

Clicca su OK per confermare la scelta

# **Procedura per Internet Explorer 7.0 e 8.0**

#### Apri il browser Internet Explorer

Dalla barra di menù in alto sulla destra, clicca sul pulsante Strumenti,dal menù a tendina seleziona la sottovoce Blocco Popup e clicca sulla voce Impostazioni Disattiva Blocco Popup, come indicato nell'immagine seguente: Questa operazione consente di sbloccare tutti i popup

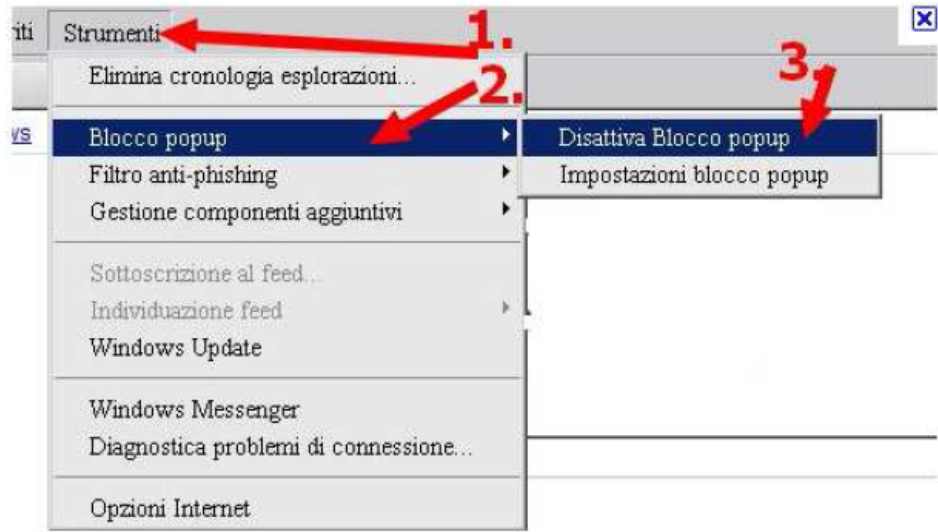

Se invece vuoi sbloccare i popo solo per il sito www.winga.it, dal menù a tendina seleziona la sottovoce Blocco Popup e clicca sulla voce Impostazioni Impostazioni Blocco Popup, come indicato nell'immagine seguente:

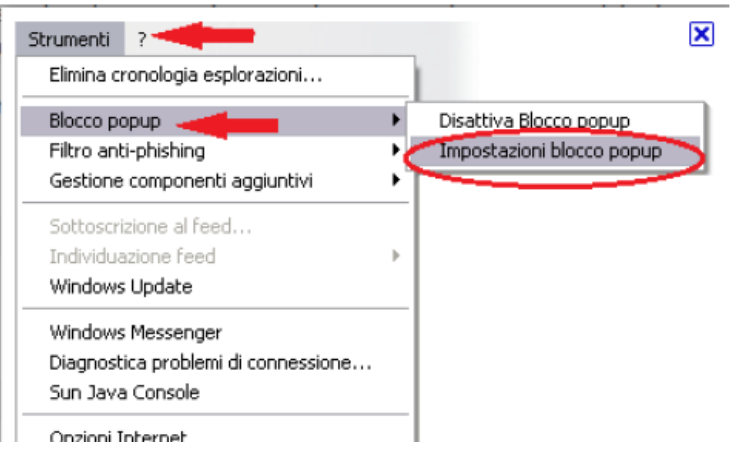

Dalla finestra di dialogo Impostazioni blocco popup nella casella Indirizzo del sito Web da cui consentire i popup inserisci l'indirizzo www.winga.it, come indicato nell'immagine che segue:

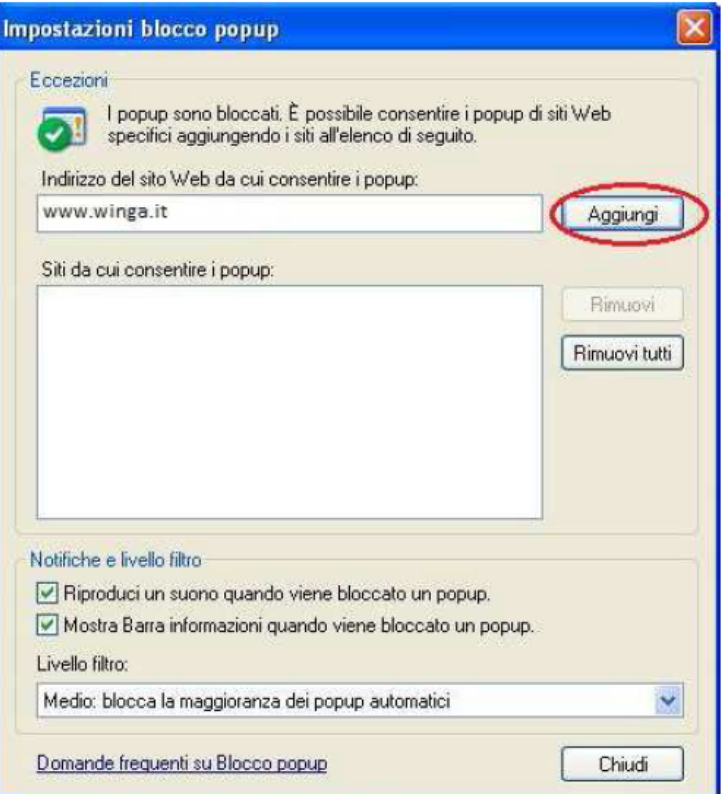

Clicca su CHIUDI per confermare la scelta

### Procedura per Mozilla Firefox

#### Avvia il Browser Mozilla Firefox

Sulla barra dei menu, nella parte superiore della finestra di Firefox, clicca sul menu Strumenti e seleziona Opzioni<br>Seleziona il tab Contenuti e per disattivare il blocco popup togli la spunta da Blocca le finestre pop-up nell'immagine seguente:

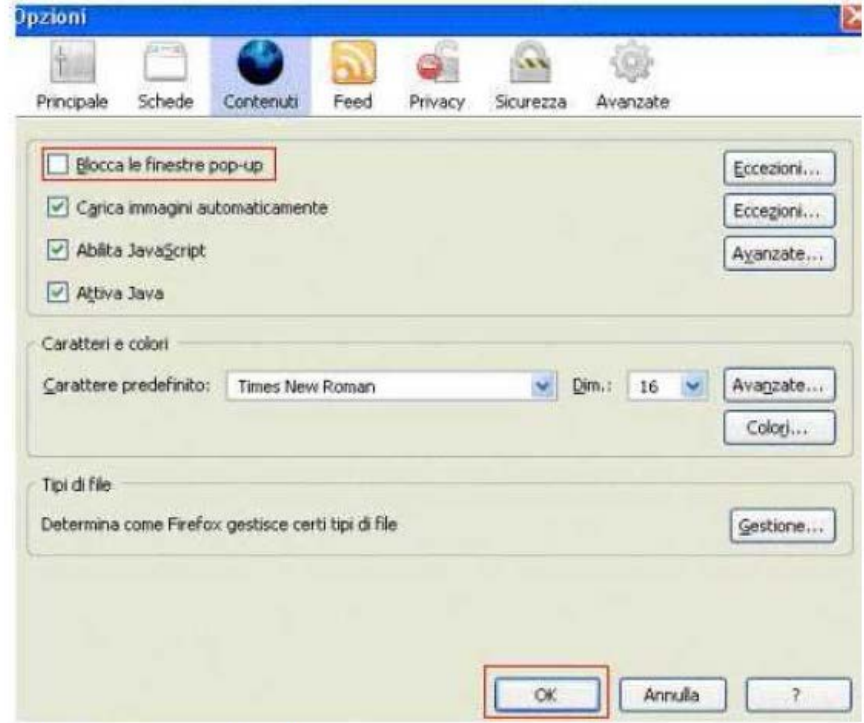

Clicca su OK per confermare la scelta

# Procedura per Google Chrome

Avvia il Browser Google Chrome

Dalla barra di menù in alto sulla destra, clicca sull'icona con la chiave inglese

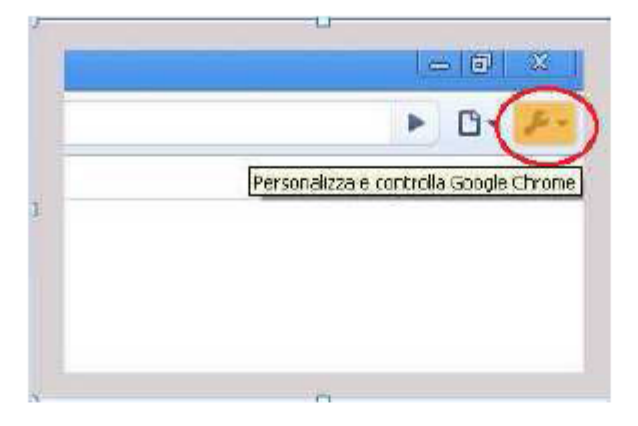

Dal menù a tendina selezionare la voce Opzioni:

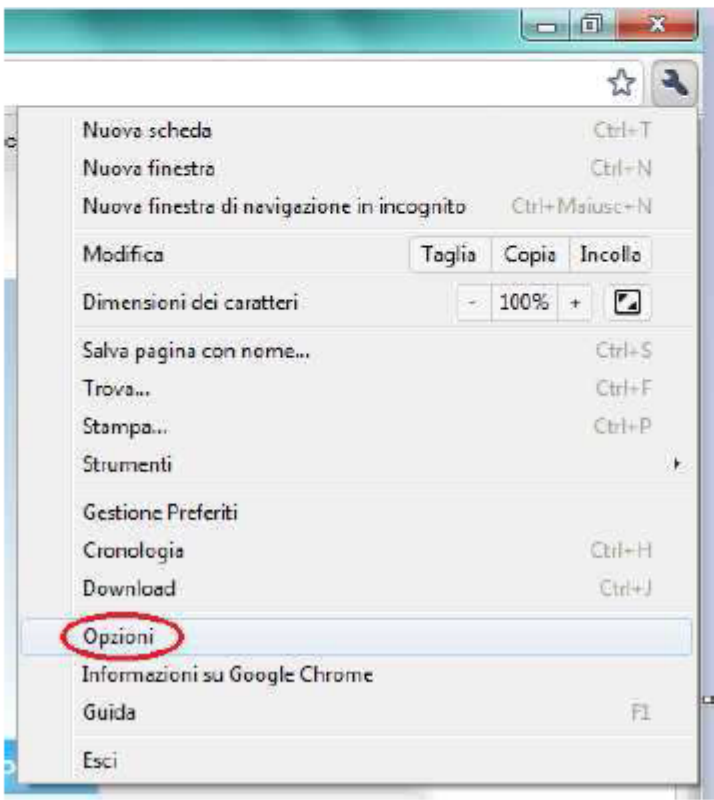

Dalla finestra di dialogo Impostazione contenuti seleziona la voce Popup e per disattivare il blocco popup metti la<br>spunta a Consenti la visualizzazione di popup in tutti i siti, come indicato nell'immagine

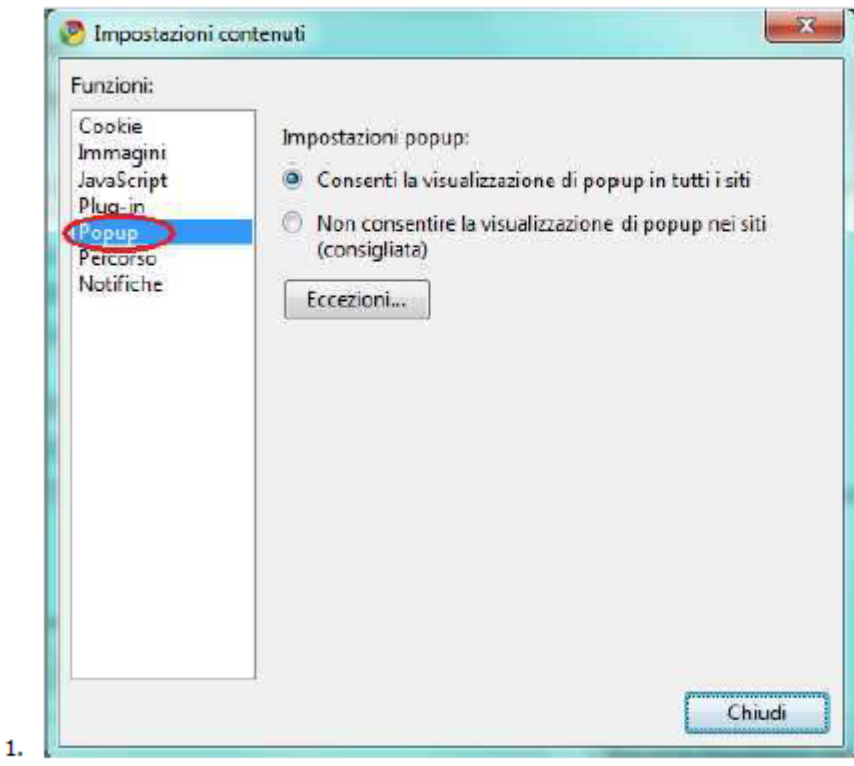

Clicca su CHIUDI per confermare la scelta

## Procedura per Apple Safari

Avvia il Browser Safari:

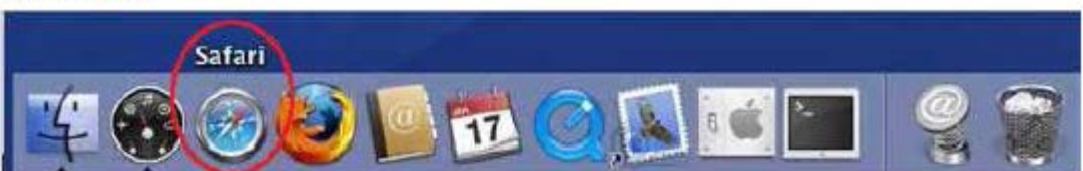

Nel menù in alto seleziona la voce Safari e dal menù a tendina togli la spunta alla sottovoce Blocca finestre a comparsa

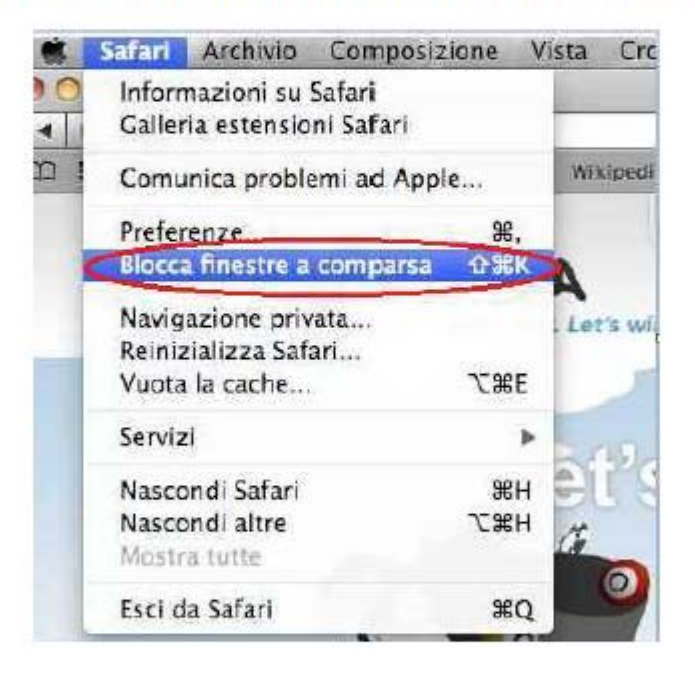